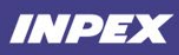

# **Quick Reference Guide**

**How to register as an INPEX Supplier**

### **Contents**

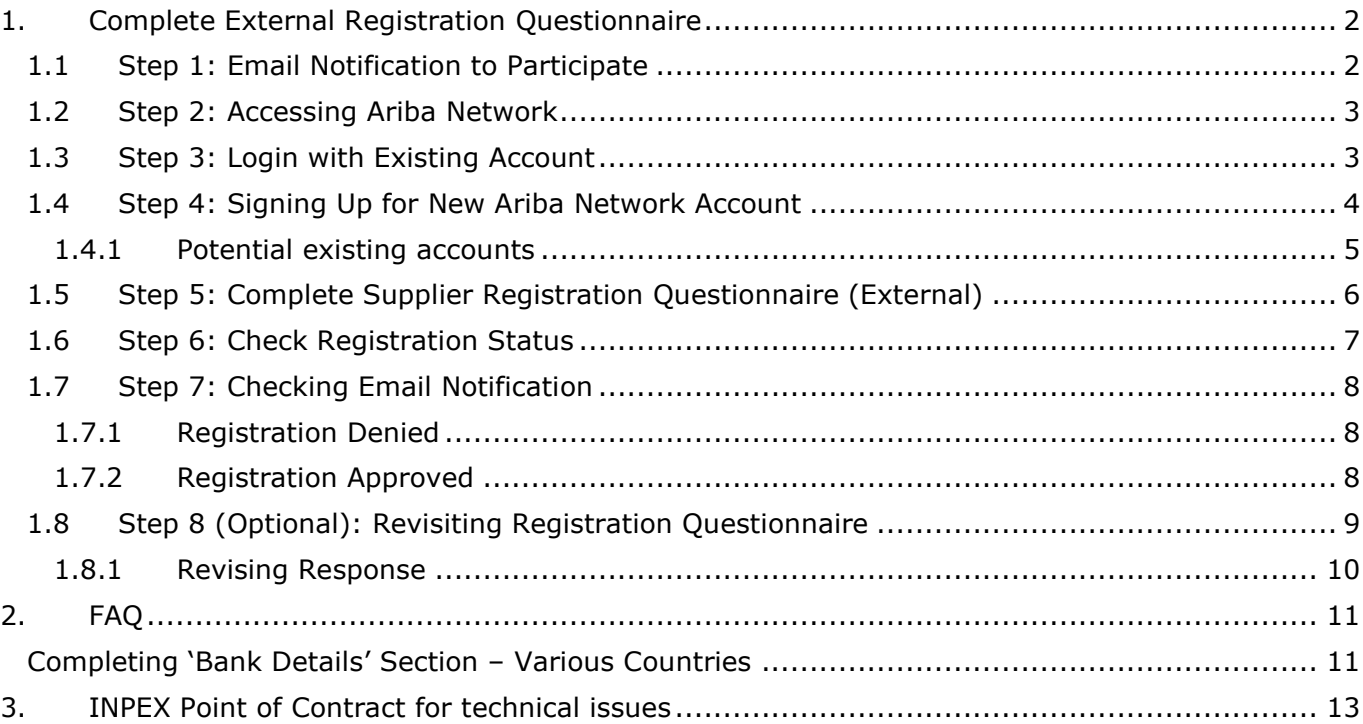

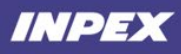

### <span id="page-1-0"></span>**1. Complete INPEX Supplier Registration Questionnaire**

**Target Audience:** Suppliers participating in the external registration questionnaire **Prerequisite(s): An** E-mail invitation is required to register as INPEX supplier

INPEX's Ariba procurement solution provides an easy-to-use platform for our suppliers to manage procurement transactions. INPEX will invite suppliers via email to join, or sign into the Ariba Network. This guide provides a step-by-step guide to supplier users to set up an Ariba Network account as well as completing the registration questionnaire.

### <span id="page-1-1"></span>**Receiving an invitation email from INPEX**

To begin, you need to receive an invite from INPEX to register as a supplier. Click **'Click Here'** to start.

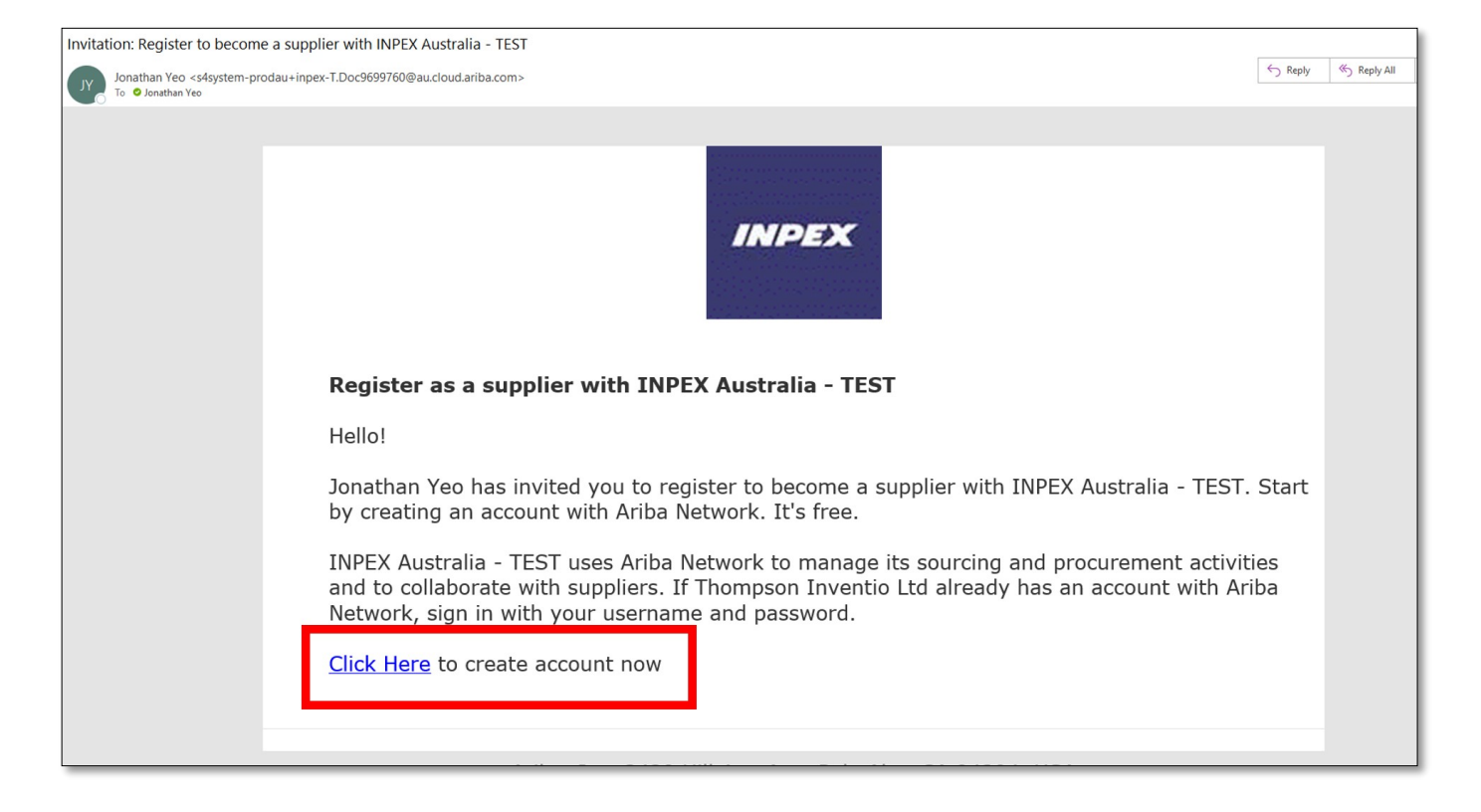

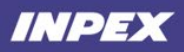

### <span id="page-2-0"></span>**Accessing the Ariba Network**

The link in the invitation email will direct you to the Ariba Network page. You will then be prompted to log in using an existing account. If you do not have an account, please select **'Sign up'** to create a new Ariba Network account.

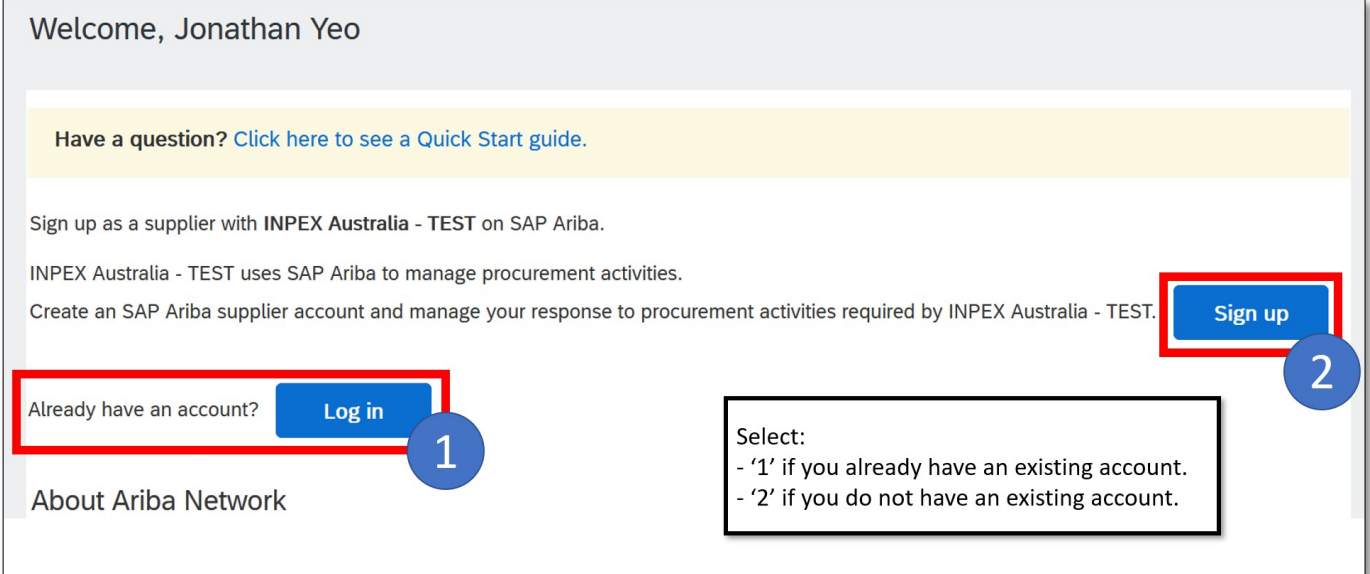

### <span id="page-2-1"></span>**Login with an Existing Ariba Network Account**

To login with an existing Ariba Network account, select **'Log in'** and enter your account credentials in the following page. Click **'Continue'** to proceed. Skip Steps 1.4 & 1.5.

Note that this step is for suppliers who have already registered, and have an existing Ariba Network account. If you do not have an account, please proceed to Step 1.4.

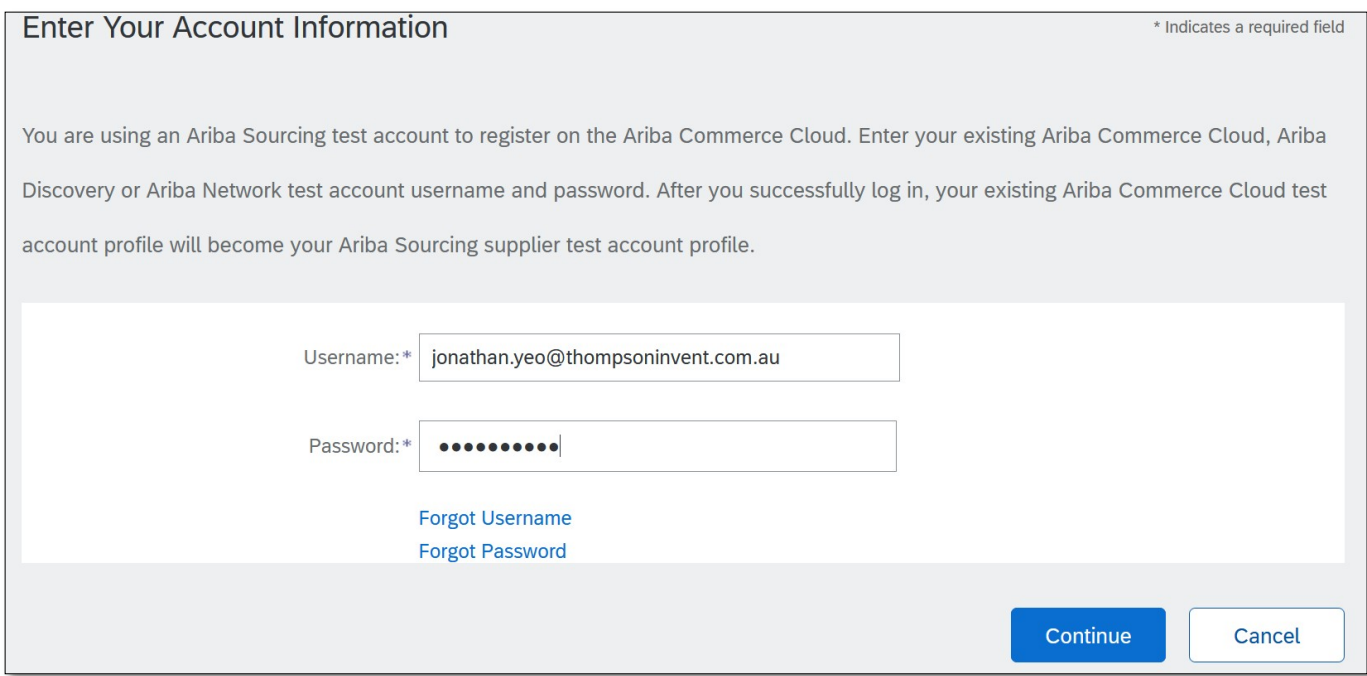

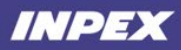

### <span id="page-3-0"></span>**(Alternative) Signing Up for New Ariba Network Account**

Once you have opted to sign up for a new Ariba Network account, you will be directed to the **'Create Account'** page. This page consists of 3 main sections:

- Company Information
- User Account Information
- Business Information

Enter all information in respective fields and select **'Create account and continue'** to proceed.

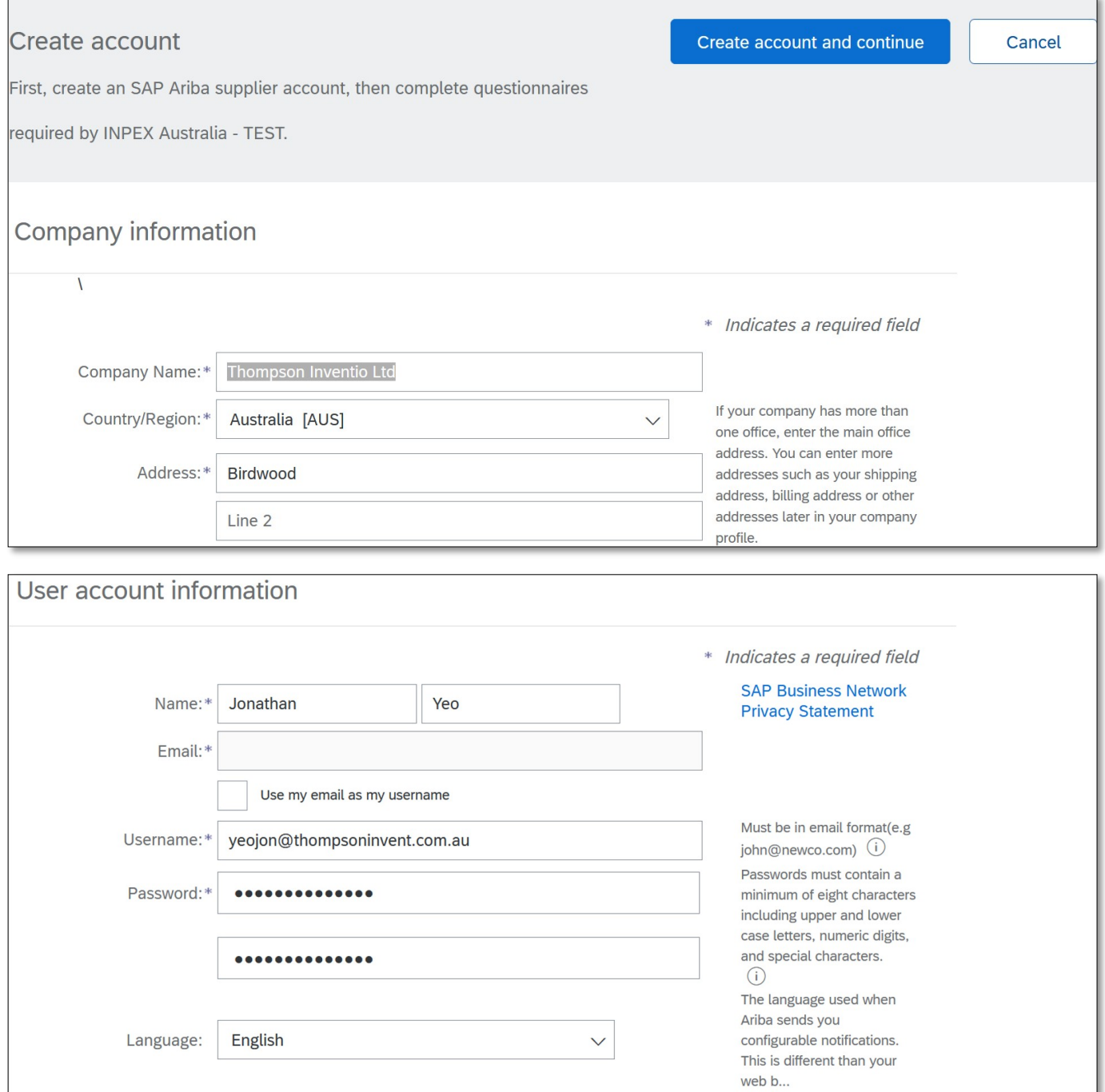

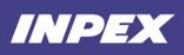

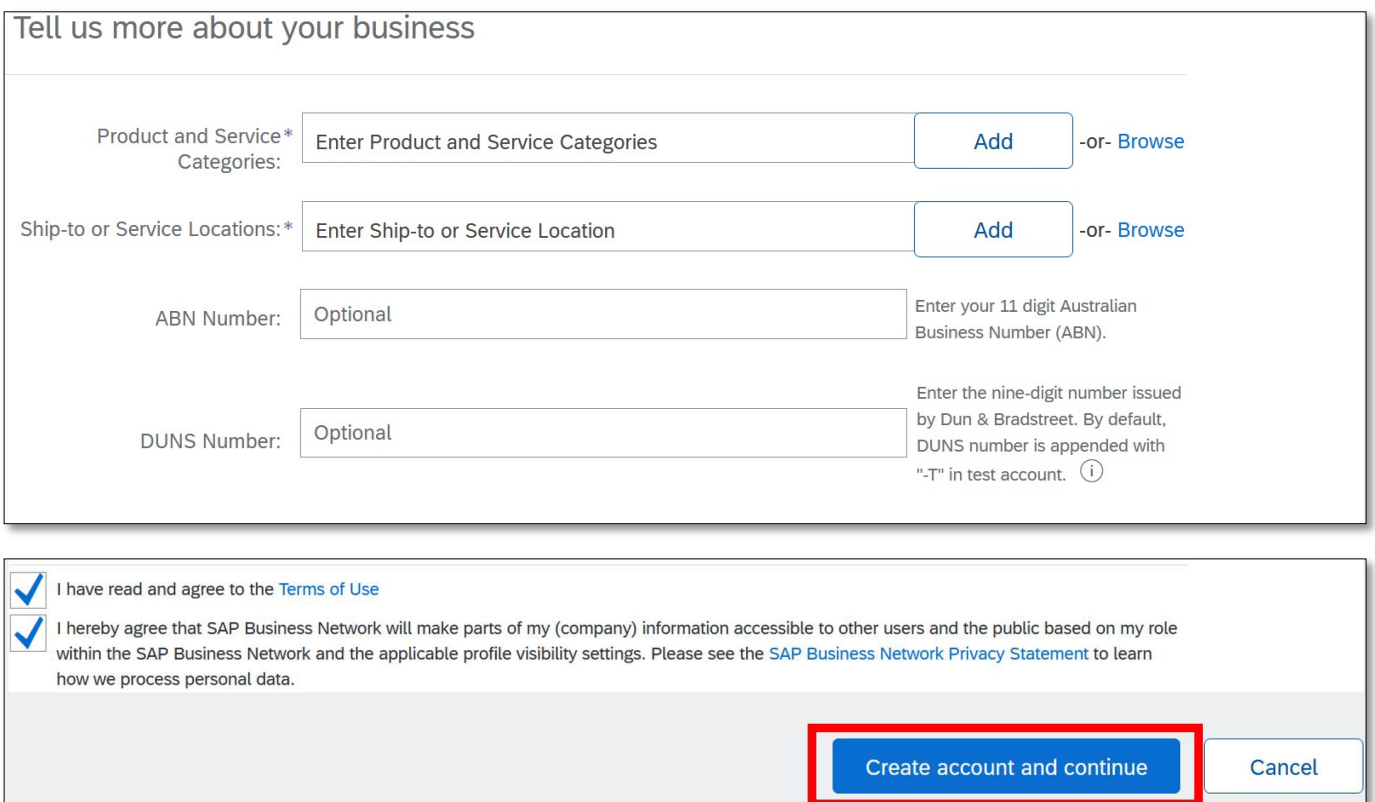

### <span id="page-4-0"></span>**1.4.1 Potential existing accounts**

When creating an account, Ariba Network will show you if there are any pre-existing registrations (if any). You will need to review the list and ensure that the correct company account is used. This is a very important step,so please take care to review the list of pre-existing accounts.

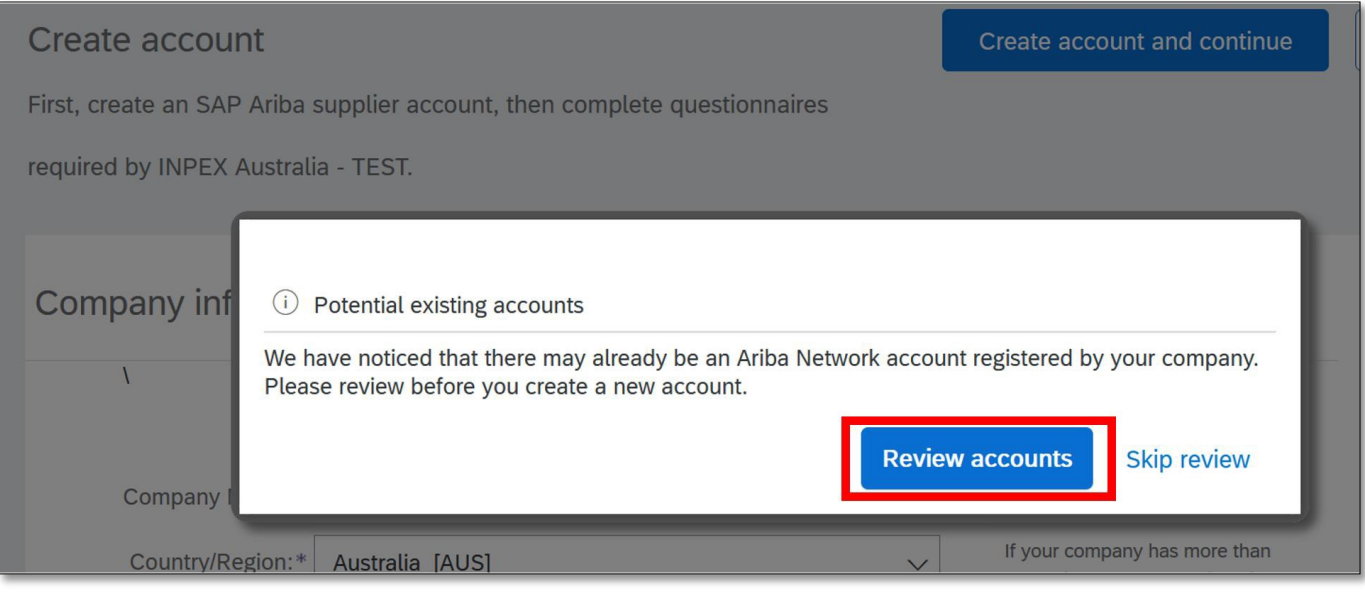

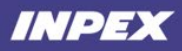

#### **Review duplicate Account**

We noticed that your company may already register an Ariba Network account, please review the match results below, then:

- . You can log in the account you are associated with
- . Or, you can view the profile and contact the account administrator from there
- . Or, if there is no match, you can Continue Account Creation and we will progress your registration
- · Or, you can Go back to previous page

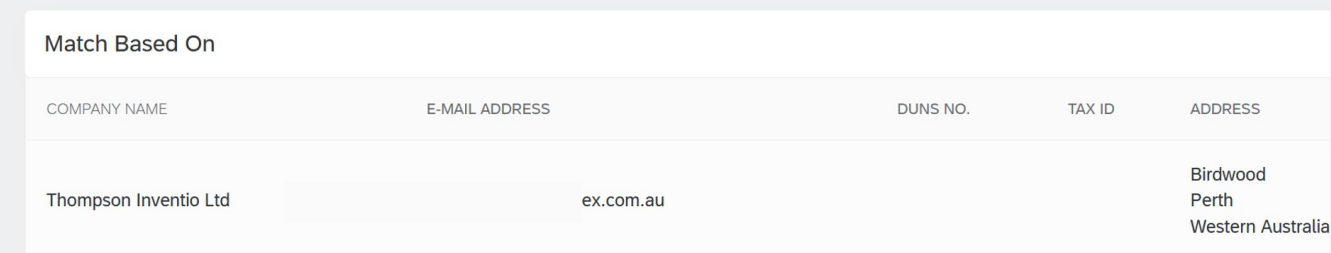

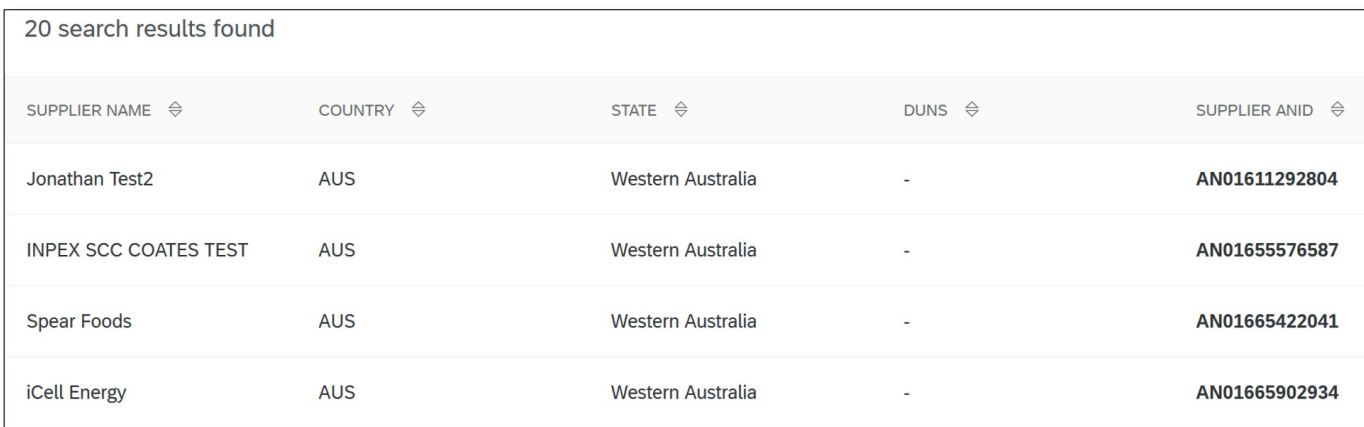

### <span id="page-5-0"></span>**Complete Supplier Registration Questionnaire (External)**

Once you have completed the account registration or have successfully logged in, you will be directed to the supplier registration questionnaire. There are 7 sections to be completed:

- 1. General Information
- 2. Address Details
- 3. Contact Details
- 4. Australian Tax Information
- 5. Bank Details (See Page 11 to 13)
- 6. Site Access Requirement
- 7. Qualification

Note that fields marked with a red asterisk \* are mandatory. To submit your response, click on **'Submit Entire Response'.**

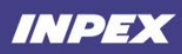

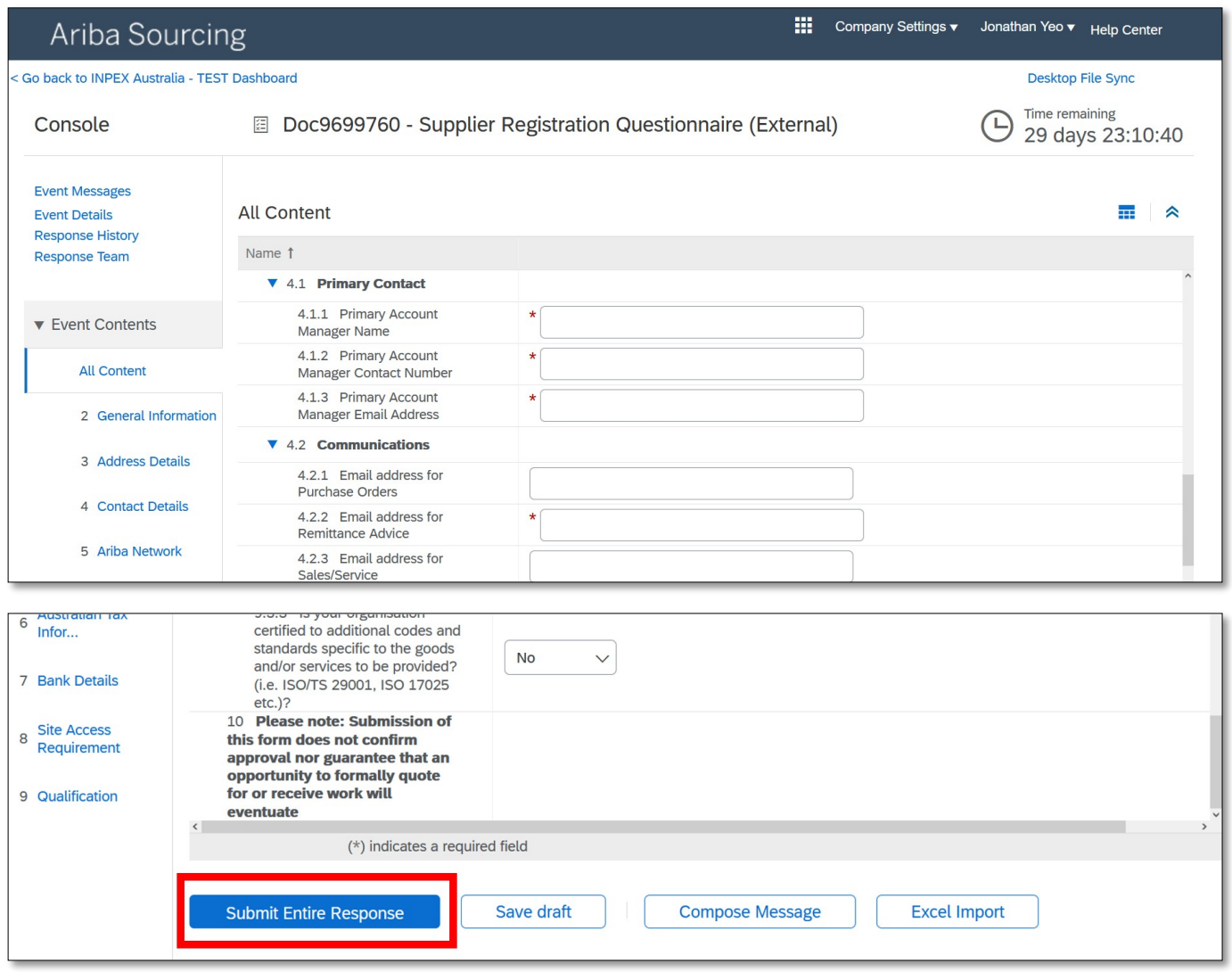

### <span id="page-6-0"></span>**Check Registration Status**

You should now see that the status on the top right of the questionnaire is now **'Pending Approval'**.

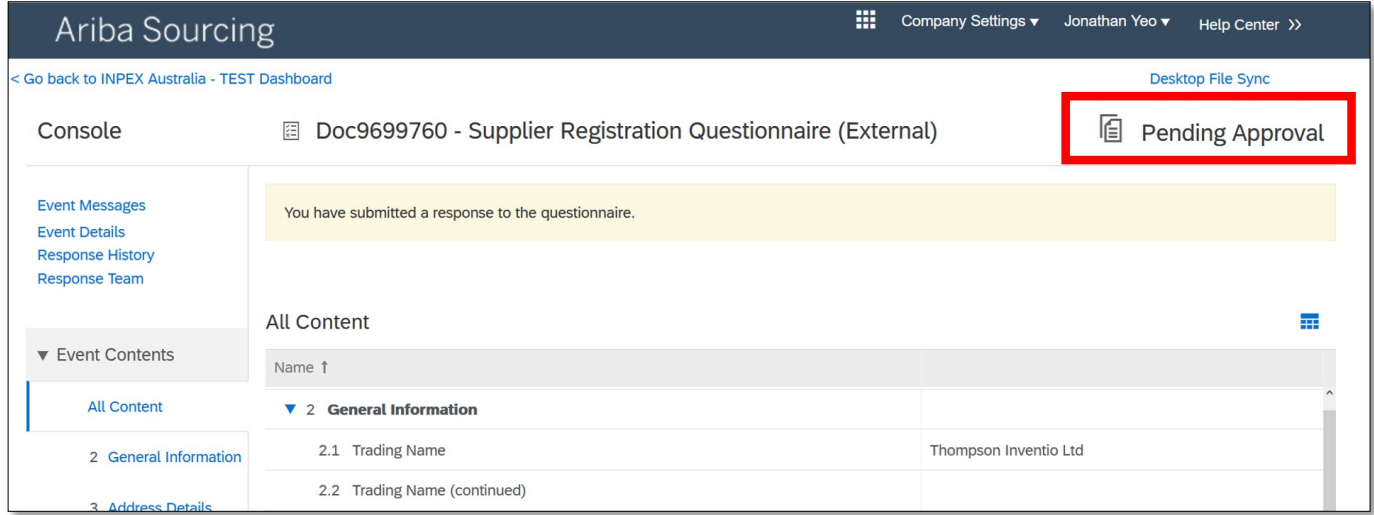

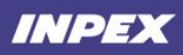

### <span id="page-7-0"></span>**Checking for an Email Notification**

Once the registration response has been submitted, INPEX will review your application and may onboard you as a supplier. When the review is complete, you will receive an email from INPEX advising you of the outcome.

### <span id="page-7-1"></span>**1.7.1 Registration Denied**

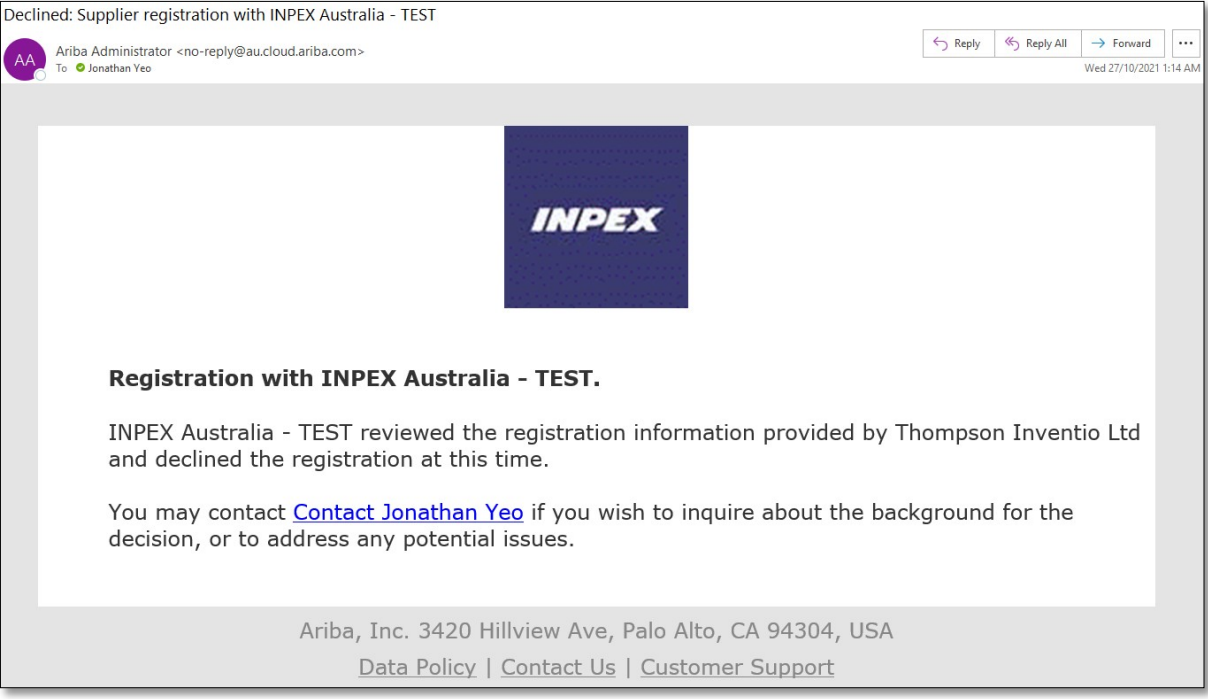

#### <span id="page-7-2"></span>**1.7.2 Registration Approved**

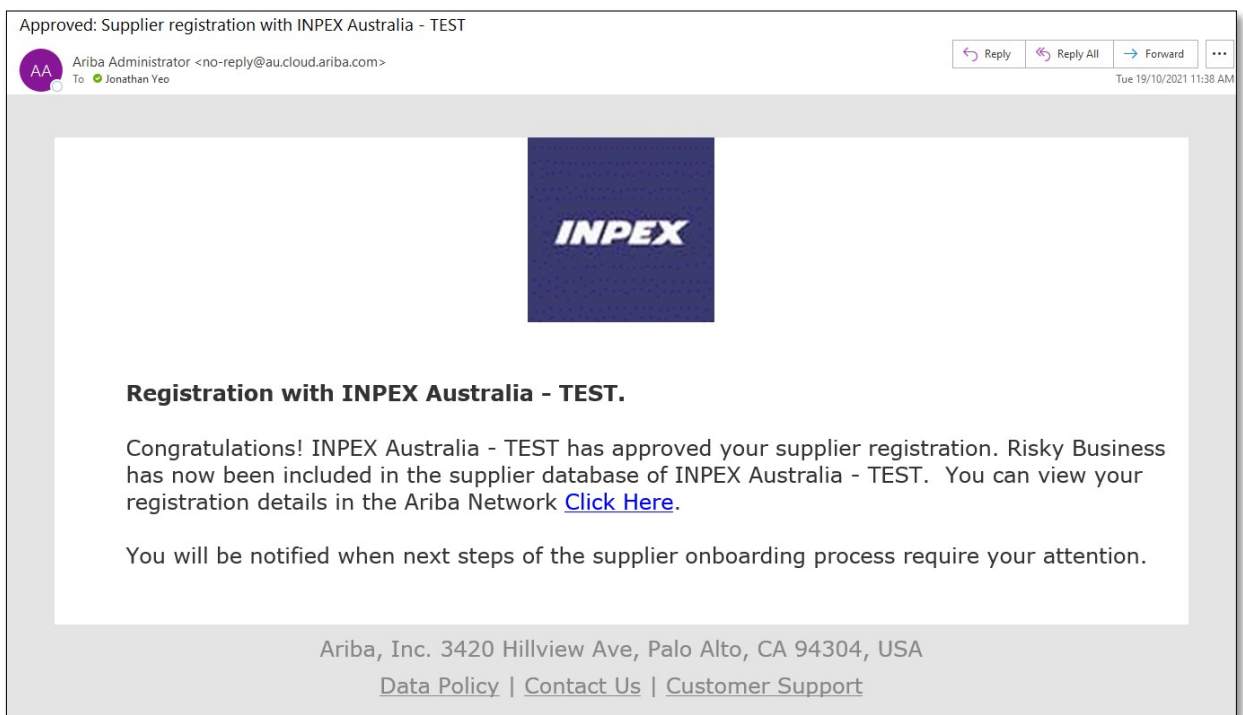

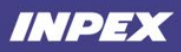

### <span id="page-8-0"></span>**(Optional): Updating your Registration Questionnaire**

After your initial submission, follow the steps below if you wish to:

- 1. Continue completing the supplier registration questionnaire
- 2. Check progress of your registration
- 3. Update your responses (Change of banking details, contacts, business addresses)

Once you've logged into your Ariba account, navigate to **'Ariba Proposals And Questionnaires'** by clicking on the tab on the top right of the page.

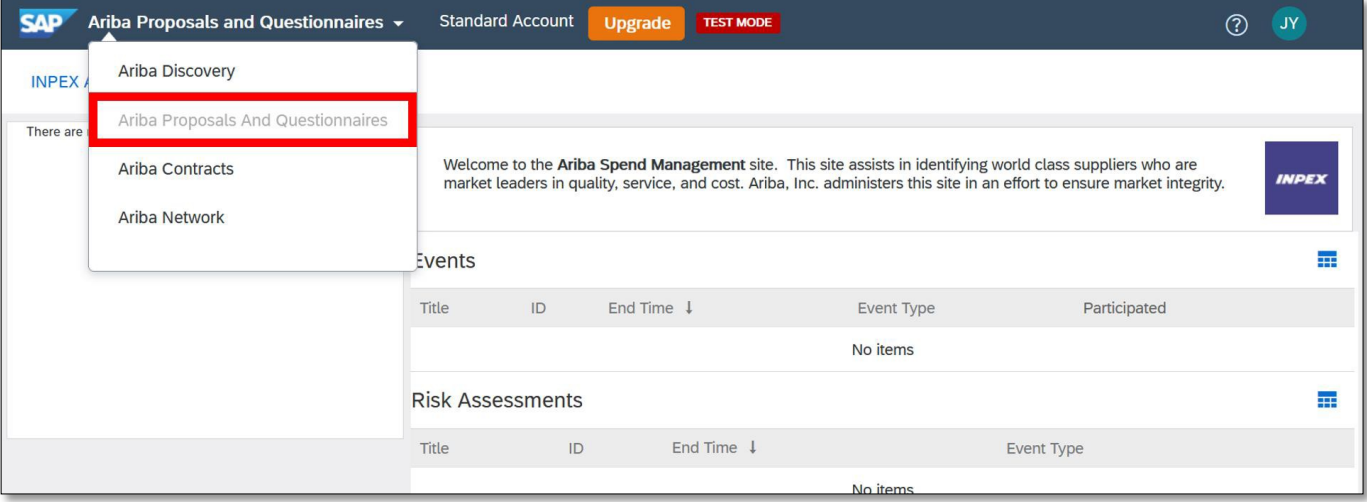

You will now be able to view all questionnaires or events that you have created. Scroll to the **'Registration Questionnaires'** section to view the status of the questionnaires. Click on the questionnaire to view more details and revise your response to if required (view section 1.8.1 for more details).

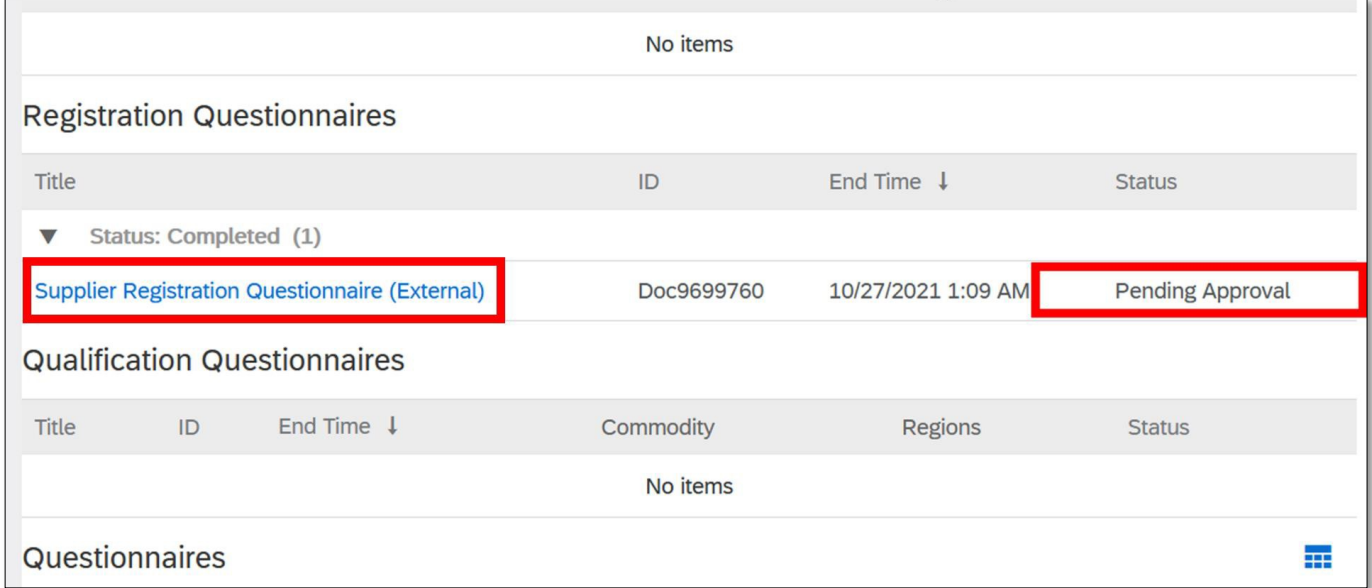

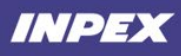

 $\mathbf{r}$ 

### <span id="page-9-0"></span>**1.8.1 Revising Your Questionnaire Response**

To amend the details such as contacts, bank details, and business addresses, select **'Revise Response'** on the registration questionnaire. Please note that any changes or updates will be reviewed by INPEX.

Once completed, select **'Submit Entire Response'** at the bottom of the questionnaire. You will receive a notification email when INPEX has reviewed your changes, to advise you of the outcome.

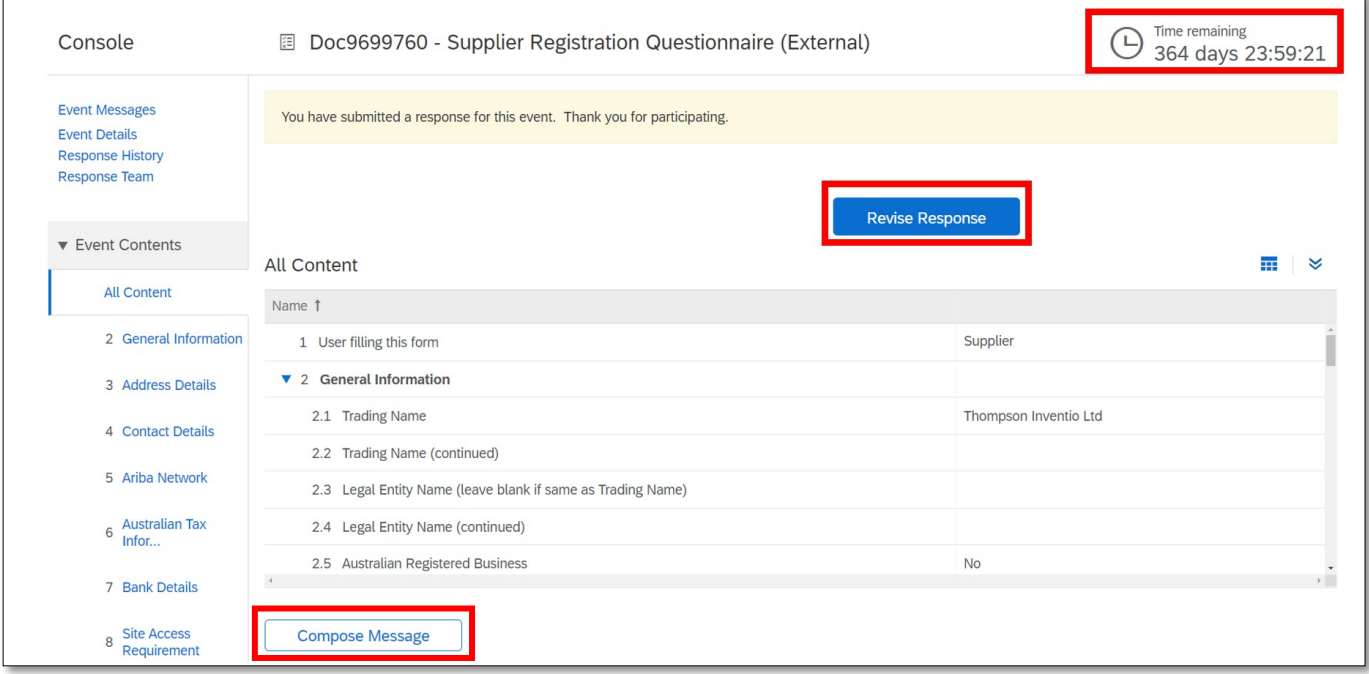

Note that the countdown shown on the top right corner is the revision period. If you need to make changes to your details after the period has ended, please contact us by selecting **'Compose Message'**. This allows you to send INPEX a request to enable revisions to your questionnaire.

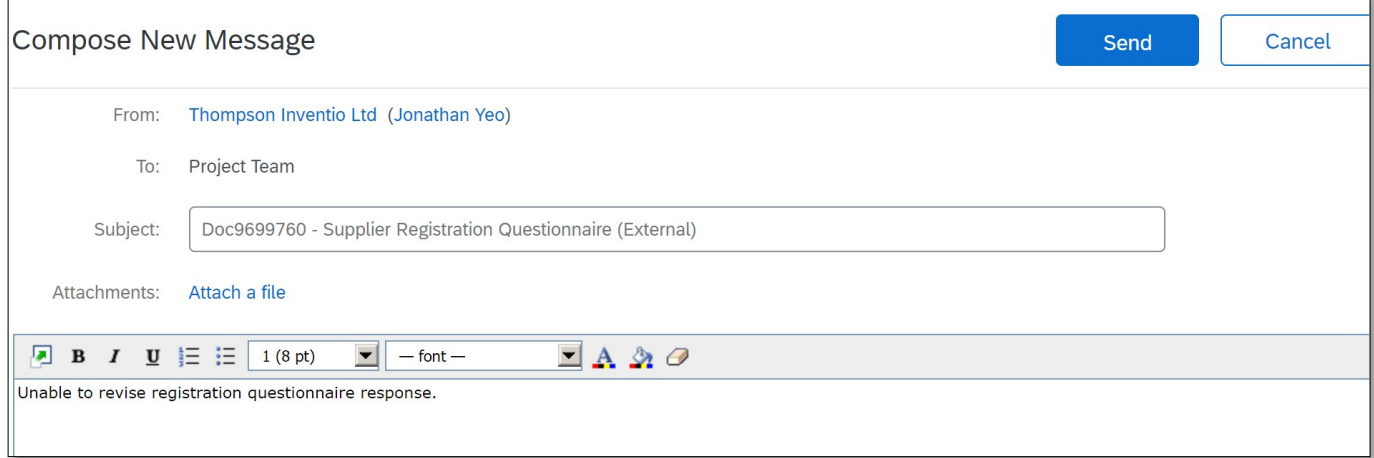

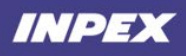

## <span id="page-10-0"></span>**2.FAQ**

### <span id="page-10-1"></span>**Completing 'Bank Details' Section**

Section 7 on the registration questionnaire records your bank details for transactions with INPEX. This section is mandatory, and any errors will delay your registration as an INPEX supplier.

Select "Add Bank Details" option

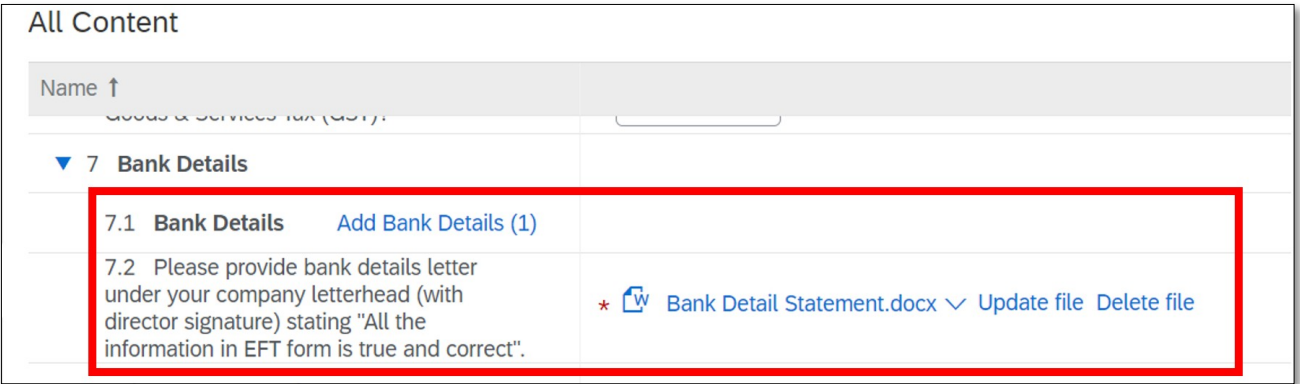

#### Next screen - Bank Details to be completed

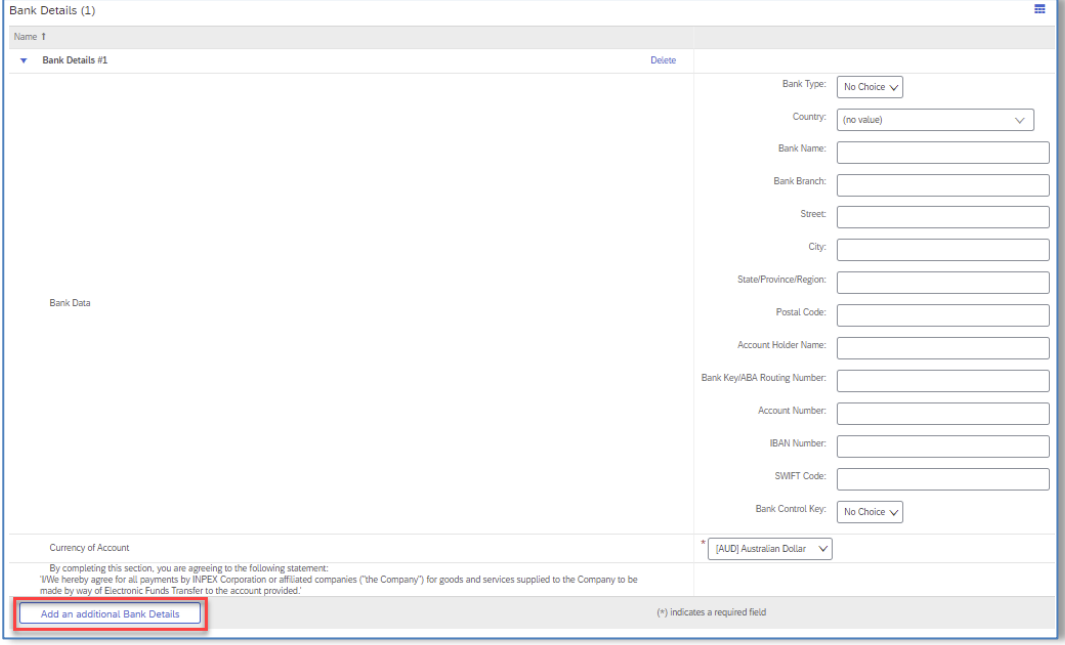

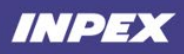

For **All Bank Accounts** the following fields should be completed:

- Country
- Bank Name
- Bank Branch<br>• Bank Address
- Bank Address
- Account Holder Name
- Bank Key/ABA Routing \*\*Please see table below to ensure the correct data is populated. URL is provided in some instances for guidance.
- Account Number
- Swift Code
- Bank Control Key \*\*Please see table below if required within the country
- Currency of Account

If required to enter multiple bank accounts, please select **'Add an Additional Bank Detail'**. This allows you to add more bank accounts.

Table Guide to assist with completing of bank details per bank country:

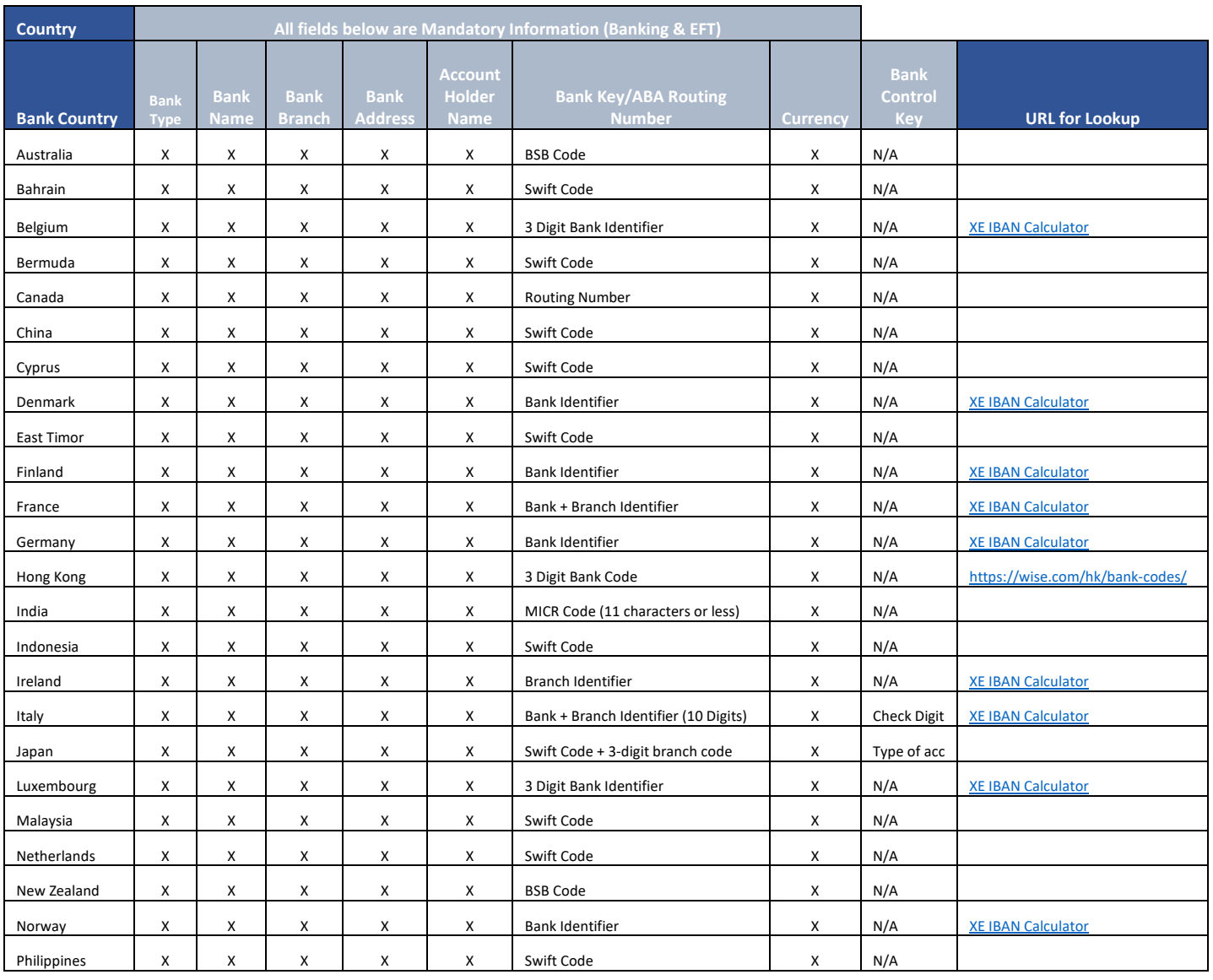

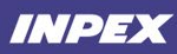

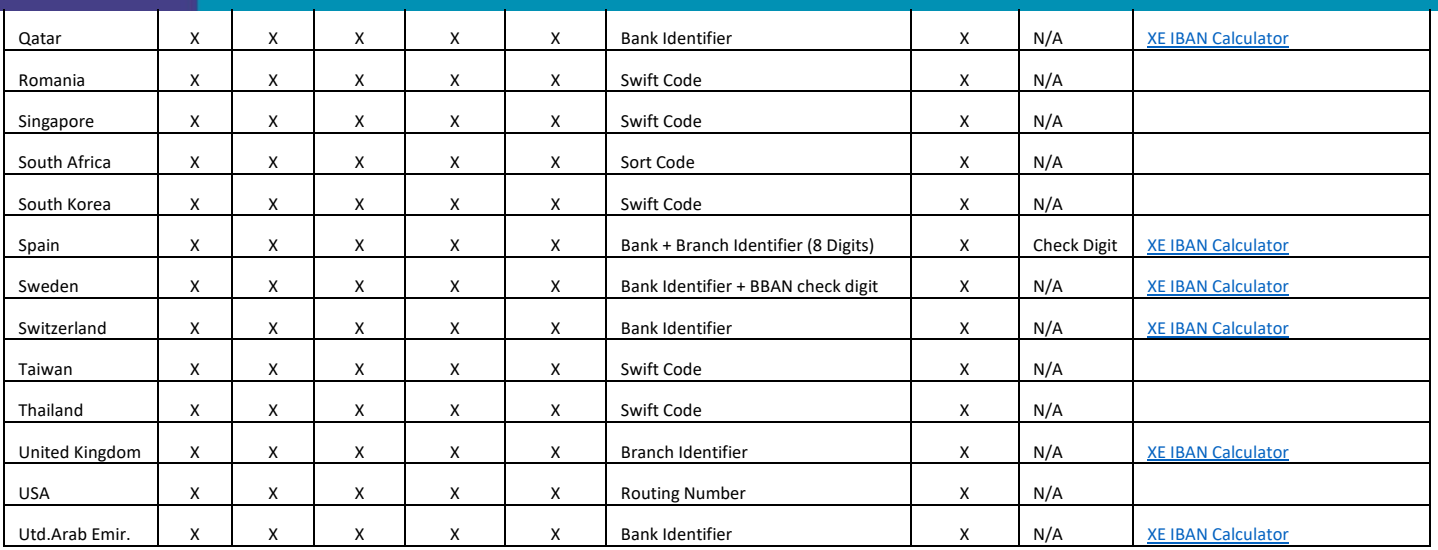

## <span id="page-12-0"></span>**3.INPEX Point of Contract for technical issues**

Should you have any technical issues, please contact [itservices@inpex.com.au](mailto:itservices@inpex.com.au) for assistance.